# **Hilfe Lizensierung** für AQU ADESIGNER und AQUA AERO

<span id="page-0-1"></span><span id="page-0-0"></span>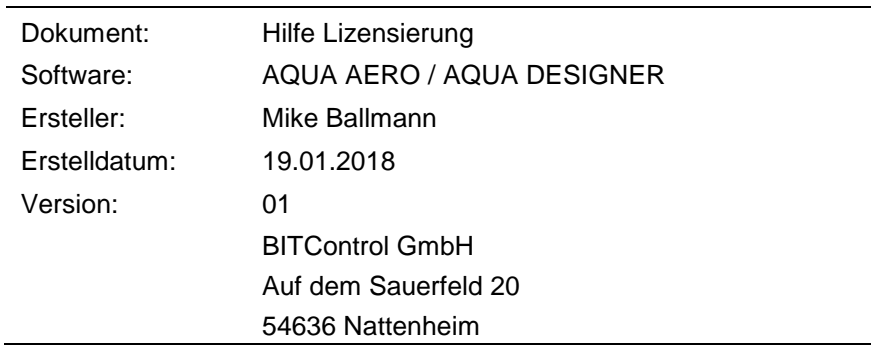

### **Inhalt**

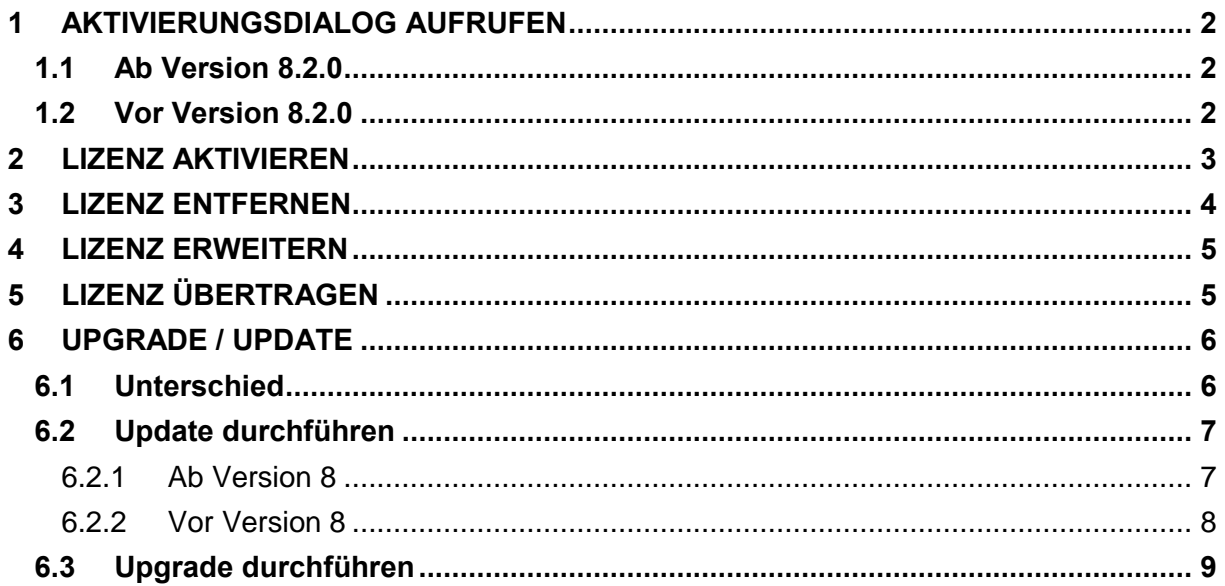

## <span id="page-1-0"></span>**1 Aktivierungsdialog aufrufen**

### <span id="page-1-1"></span>**1.1 Ab Version 8.2.0**

Bei einer unlizenzierten Version von AQUA DESIGNER wird der Aktivierungsdialog bei jedem Start geöffnet.

Möchten Sie den Aktivierungsdialog bei einer bereits lizenzierten Version aufrufen müssen Sie folgende Schritte ausführen:

- Schließen Sie AQUA DESIGNER, falls es geöffnet ist. Aktivieren Sie nun die "Umschalttaste".
- Starten Sie bei aktivierter "Umschalttaste" AQUA DESIGNER. Der Aktivierungsdialog wird nun angezeigt.

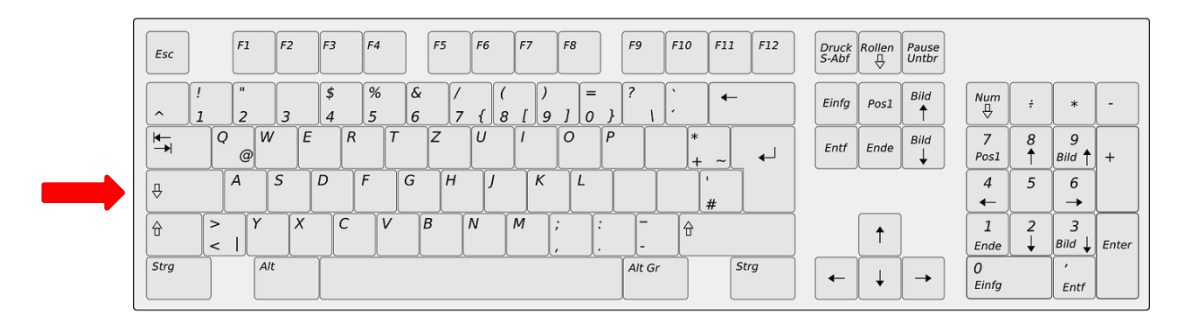

#### <span id="page-1-2"></span>**1.2 Vor Version 8.2.0**

Möchten Sie den Aktivierungsdialog bei einer bereits lizenzierten Version aufrufen, müssen Sie folgende Schritte ausführen:

- Schließen Sie AQUA DESIGNER, falls es geöffnet ist. Drücken und halten Sie nun "Steuerung" und "Shift".
- Starten Sie bei gehaltenen Tasten AQUA DESIGNER. Der Aktivierungsdialog wird nun angezeigt.

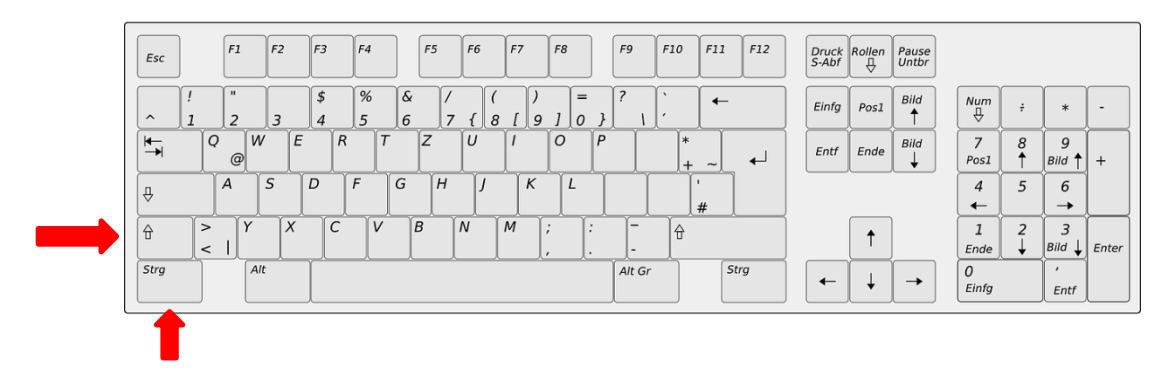

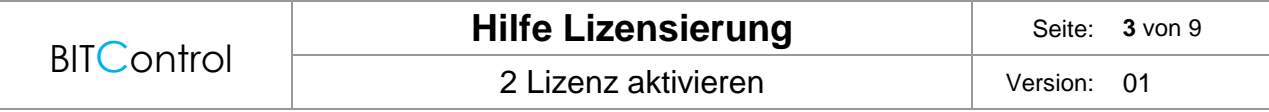

### <span id="page-2-0"></span>**2 Lizenz aktivieren**

Beim Starten einer nicht lizenzierten Version von AQUA DESIGNER öffnet sich folgendes Fenster. In der rechten unteren Ecke kann der Aktivierungsdialog auf Deutsch umgestellt werden.

Den in diesem Fenster angezeigten "Site code" und die "MID" benötigen wir um Ihren persönlichen Aktivierungscode zu generieren. Senden Sie uns diese zu.

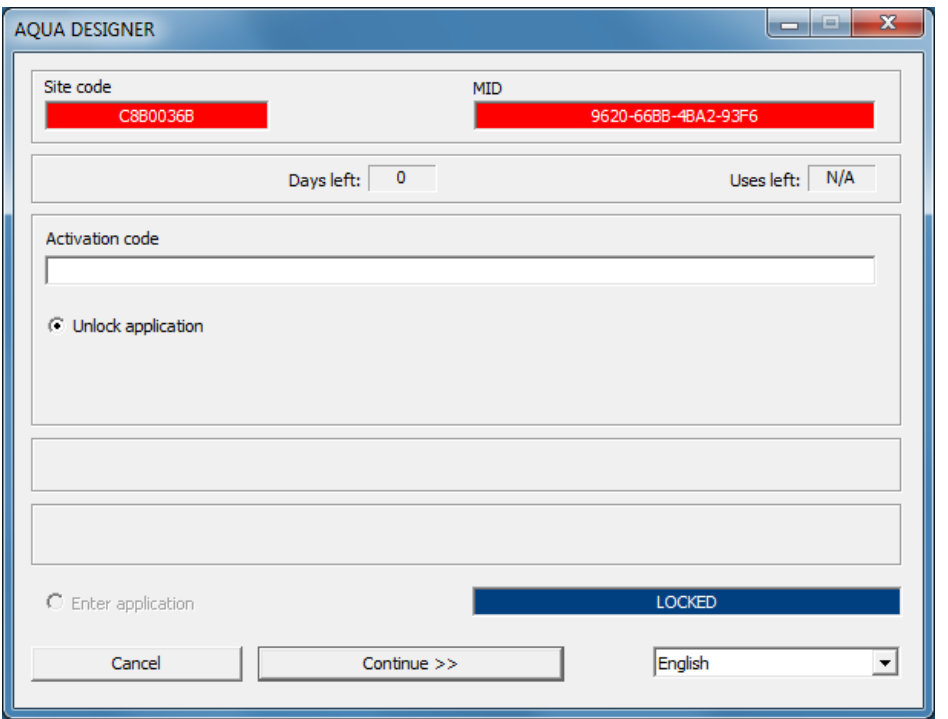

Den generierten Aktivierungscode werden wir Ihnen anschließend per E-Mail senden.

Zum Aktivieren wählen Sie im Aktivierungsdialog die Option "Anwendung freischalten" bzw. "Unlock application" und fügen anschließend den Aktivierungscode in das Eingabefeld ein. Nach einem Klick auf "Weiter" bzw. "Continue" ist das Programm dann aktiviert.

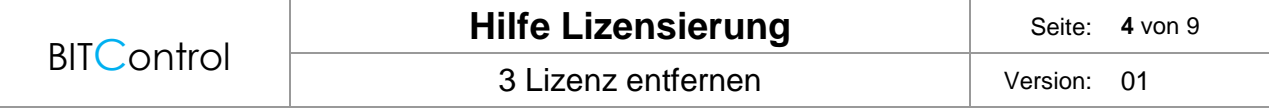

### <span id="page-3-0"></span>**3 Lizenz entfernen**

Um die Lizenz zu entfernen müssen Sie den Aktivierungsdialog aufrufen. [\(siehe 1 Aktivierungsdialog aufrufen\)](#page-1-0)

In der rechten unteren Ecke kann der Aktivierungsdialog auf Deutsch umgestellt werden.

Zum Entfernen der Lizenz wählen Sie im Aktivierungsdialog die Option "Lizenz entfernen" bzw. "Remove license".

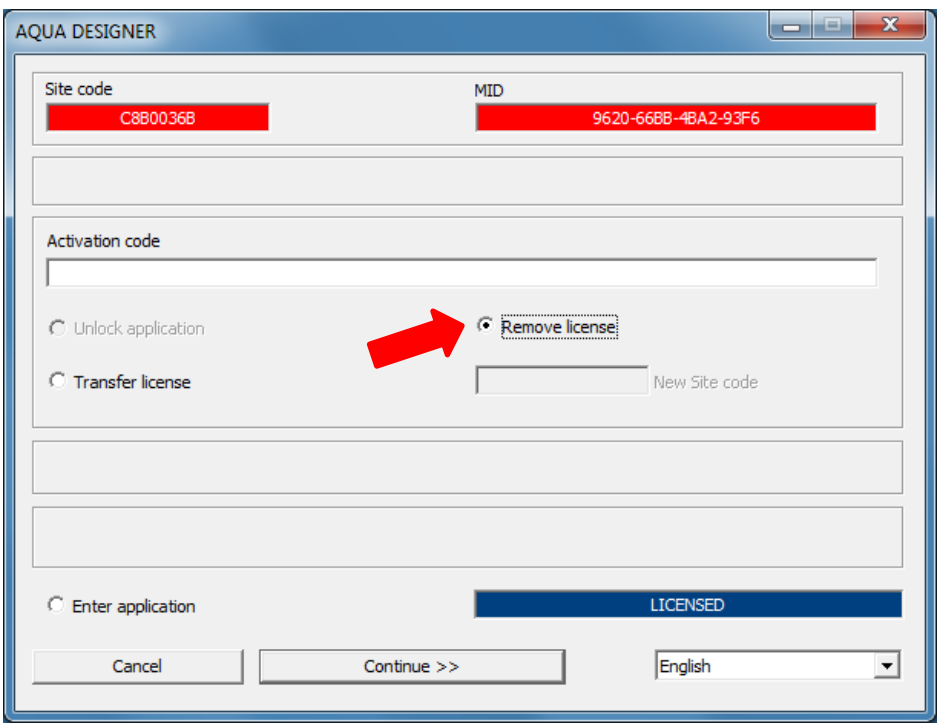

Fügen Sie anschließend Ihren Aktivierungscode in das Eingabefeld ein. Nach einem Klick auf "Weiter" bzw. "Continue" ist die Lizenz entfernt.

Notieren Sie sich diesen Code und bewahren Sie ihn gut auf. Mithilfe dieses Codes können Sie eine neue Lizenz bei uns anfordern.

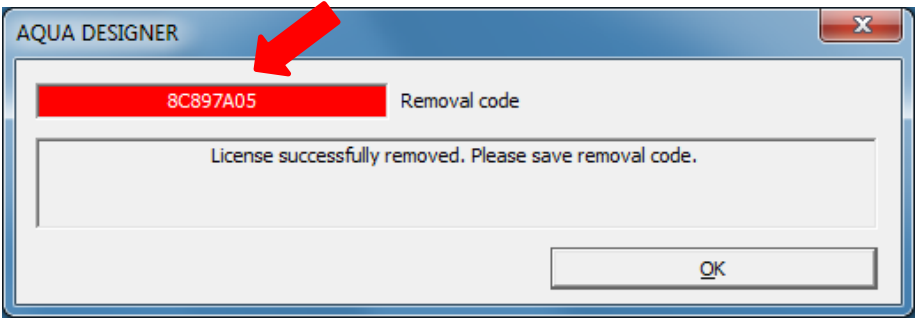

### <span id="page-4-0"></span>**4 Lizenz erweitern**

Wenn Sie AQUA DESIGNER z.B. um weitere Module und Sprachen erweitern wollen, führen Sie folgende Schritte aus.

- Entfernen Sie die Lizenz von Ihrem Rechner (siehe 3 Lizenz entfernen). Wichtig ist hierbei, dass Sie sich den Code notieren welchen Sie am Ende des Prozesses erhalten.
- Starten Sie nun AQUA DESIGNER erneut. Es öffnet sich der Aktivierungsdialog.
- Den in diesem Fenster angezeigten "Site code" und die "MID" benötigen wir um Ihren persönlichen Aktivierungscode zu generieren. Senden Sie uns diese und den Code aus dem Entfernungsprozess zu.

Wir werden Ihnen den neuen Aktivierungscode per E-Mail zusenden. Um die Aktivierung abzuschließen folgen Sie den Schritten in Kapitel [2 Lizenz aktivieren.](#page-2-0)

# <span id="page-4-1"></span>**5 Lizenz übertragen**

Um Ihre AQUA DESIGNER Lizenz auf einen anderen Rechner zu übertragen, führen Sie zunächst die in Kapitel [3 Lizenz entfernen](#page-3-0) beschriebenen Schritte aus. Wichtig ist, dass Sie sich den Code notieren, welchen Sie am Ende des Prozesses erhalten.

Installieren Sie nun AQUA DESIGNER auf dem neuen Rechner. Starten Sie anschließend AQUA DESIGNER. Es wird Ihnen der Aktivierungsdialog angezeigt.

Den in diesem Fenster angezeigten "Site code" und die "MID" benötigen wir um Ihren persönlichen Aktivierungscode zu generieren. Senden Sie uns diese und den Code aus dem Entfernungsprozess zu.

Wir werden Ihnen den neuen Aktivierungscode per E-Mail zusenden.

Um die Aktivierung abzuschließen, folgen Sie den Schritten in Kapitel [2 Lizenz aktivieren.](#page-2-0)

# <span id="page-5-0"></span>**6 Upgrade / Update**

#### <span id="page-5-1"></span>**6.1 Unterschied**

Der Unterschied zwischen einem Update und einem Upgrade lässt sich am besten anhand des Aufbaus der Versionsnummer erklären.

> 8.1.06 │ │ └───────── Revisionsnummer │ └─────────── Nebenversionsnummer ──── Hauptversionsnummer

Eine Erhöhung der Revisionsnummer entspricht einem Update. Updates sind kostenlos und enthalten kleine Verbesserungen und Fehlerkorrekturen. Besitzen Sie z.B. Version 8.1.06, dann erhalten Sie das Update auf die Version 8.1.07 kostenlos.

Eine Erhöhung der Haupt- oder Nebenversionsnummer entspricht einem Upgrade. Upgrades sind kostenpflichtig und enthalten größere Änderungen wie z.B. neue Funktionen. Um z.B. ein Upgrade von Version 8.1.07 auf 8.2.0 durchzuführen benötigen Sie eine neue Lizenz.

#### **Ausnahme:**

Die einzige Ausnahme bildet das Upgrade von Version 8.0.X auf 8.1.X. Dieses ist **kostenlos** erhältlich.

#### <span id="page-6-0"></span>**6.2 Update durchführen**

#### <span id="page-6-1"></span>**6.2.1 Ab Version 8**

Möchten Sie ein Update durchführen, so empfiehlt es sich ab Version 8.0.0 die interne Updatefunktion zu nutzen.

Die entsprechenden Schaltflächen befinden sich auf dem Info-Dialog, zu erreichen über das Menü "Infos".

In dieser Ansicht können Sie nach Updates suchen lassen und diese gegebenenfalls installieren.

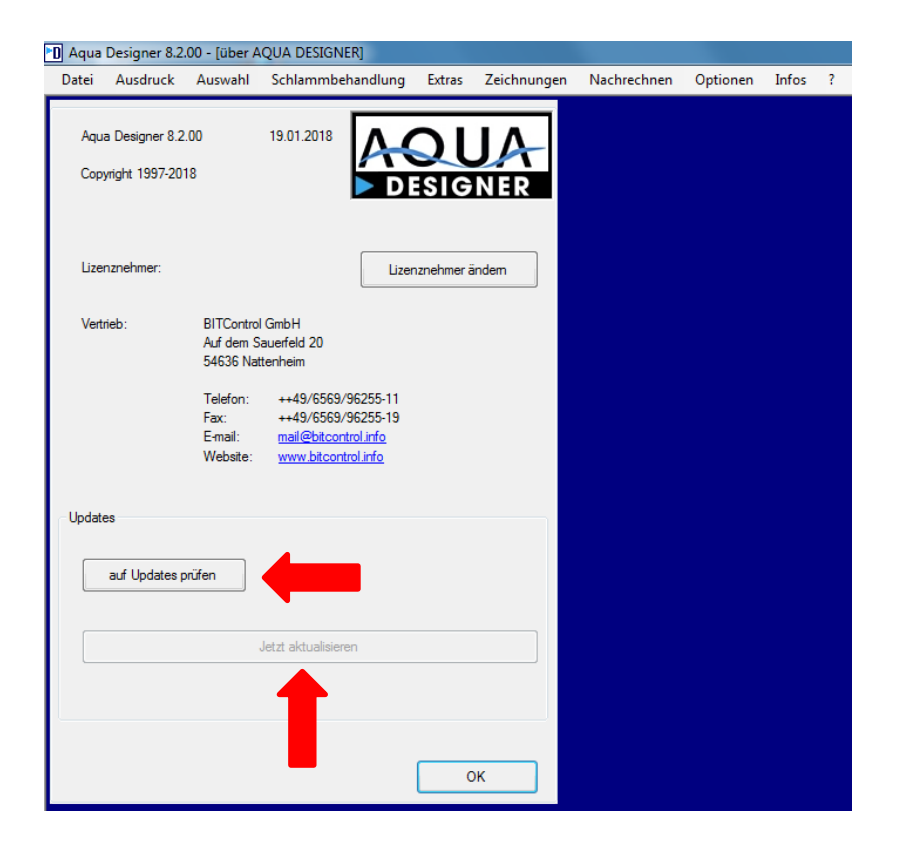

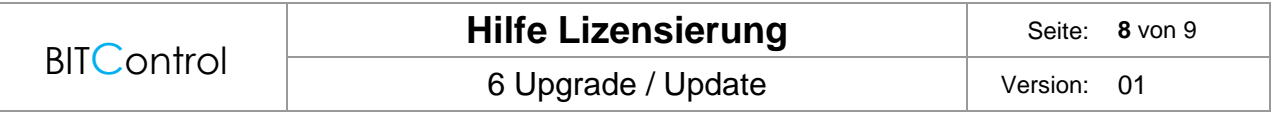

#### <span id="page-7-0"></span>**6.2.2 Vor Version 8**

Besitzen Sie eine älter als 8.0.0, so enthält diese die interne Updatefunktion noch nicht. Um ein Update durchzuführen gehen Sie wie folgt vor.

Ermitteln Sie ihre aktuelle Version, indem Sie den Info-Dialog von Aqua Designer über das Menü "Infos" aufrufen.

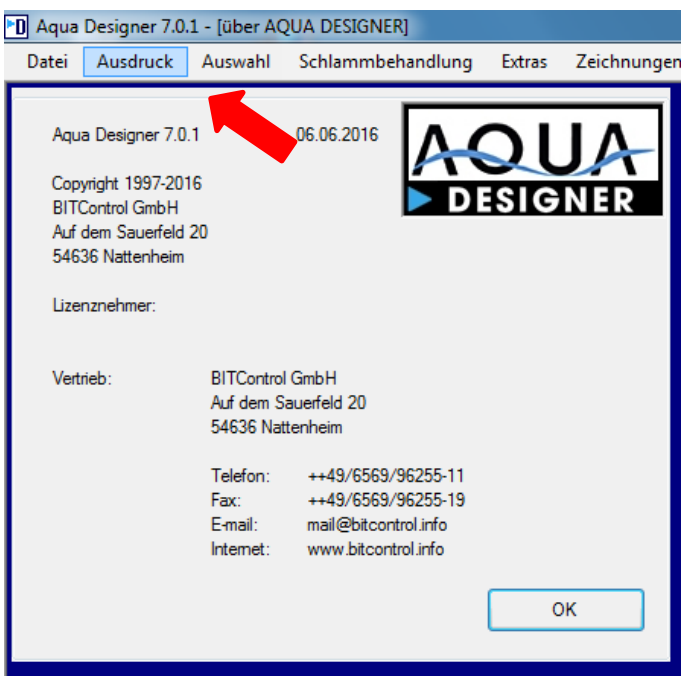

Prüfen Sie als nächstes auf<http://bitcontrol.info/downloads.html> ob eine neuere Version verfügbar ist und laden Sie diese gegebenenfalls herunter. Stellen Sie sicher, dass es sich bei der neueren Version um ein Update und nicht um ein Upgrade handelt (siehe 6.1 [Unterschied\).](#page-5-1)

Gibt es eine neuere Version, so müssen Sie zunächst ihre aktuelle Version deinstallieren. Die Lizenz bleibt erhalten.

Installieren Sie zuletzt die neue Version von AQUA DESIGNER. Eine erneute Eingabe des Lizenzschlüssels ist nicht notwendig.

### <span id="page-8-0"></span>**6.3 Upgrade durchführen**

Möchten Sie Ihren AQUA DESIGNER auf die aktuellste Version Upgraden, um neue Funktionen zu erhalten, so laden Sie diese zunächst herunter [\(http://bitcontrol.info/downloads.html\)](http://bitcontrol.info/downloads.html). Für ein Upgrade ist eine **neue Lizenz** notwendig.

Deinstallieren Sie die alte Version und installieren Sie anschließend die neue.

Beim Starten von AQUA DESIGNER erscheint nun der Aktivierungsdialog. Führen Sie zuletzt die Aktivierung durch (siehe 2 [Lizenz aktivieren\).](#page-2-0)